# FACILISSIMO

## **Cominciamo i primi apprendimenti con il Computer**

*Collana di programmi educativi su personal computer per facilitare l'apprendimento*

**2 SIMPLE SOFTWARE**  Gran Bretagna **ANASTASIS**  Bologna

**ASPHI** 

Avviamento e Sviluppo di Progetti per ridurre l'Handicap mediante l'Informatica

La confezione contiene:

- Questo manuale
- Foglio istruzioni installazione
- Il CD Rom di installazione

I marchi registrati sono proprietà dei rispettivi detentori.

Bologna – Settembre 2007 TUTTI I DIRITTI SONO RISERVATI

# **INDICE**

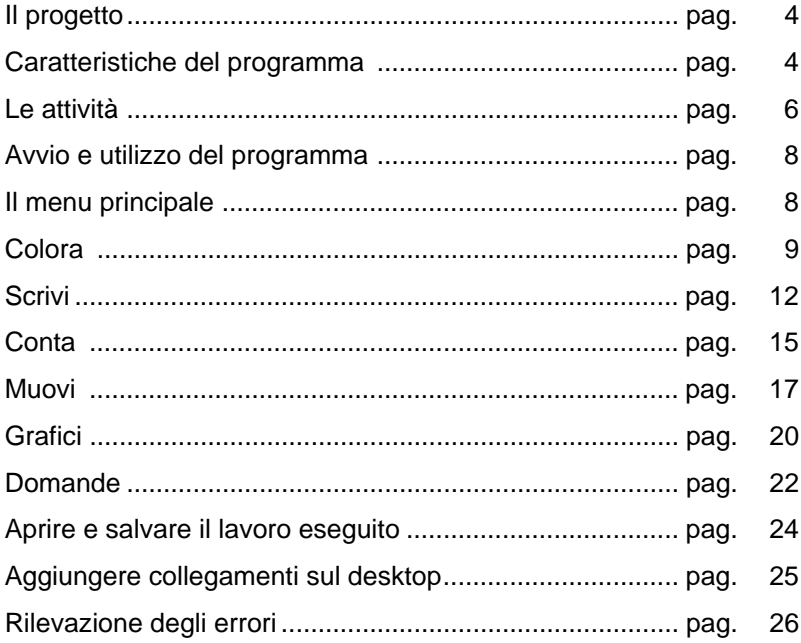

## **IL PROGETTO**

FACILISSIMO è stato creato per soddisfare i bisogni specifici dei bambini più piccoli che entrano per la prima volta in contatto con il computer. Comprende sei attività integrate ed omogenee che fanno riferimento all'acquisizione delle competenze di base.

I bimbi sono in grado di usare **COLORA** non appena sono in grado di prendere in mano un mouse, oppure, ancora prima, possono usarlo con uno schermo sensibile al tatto (touch screen). Con **SCRIVI** possono creare semplici libri, immagini, manifesti, lettere e buste. **CONTA** permette di esplorare i fondamenti della numerazione. **MUOVI** introduce il concetto di controllo e permette agli alunni di dare semplici istruzioni al computer.

Ogni attività utilizza gli stessi pulsanti funzionali e mette quindi in grado di imparare e di trasferire le capacità acquisite dall'alunno all'interno del programma. Sono inoltre disponibili varie OPZIONI DOCENTE che consentono di modificare ciò che i bimbi possono – o non possono – fare.

Ci auguriamo che questo manuale vi sia di aiuto e che le attività soddisfino i bisogni dei vostri alunni o figli.

## **CARATTERISTICHE DEL PROGRAMMA**

## **SEMPLICITÀ D'USO**

Il programma è nato e si è evoluto all'interno delle scuole per soddisfare le necessità espresse dagli alunni e dei docenti. È semplice da imparare e da utilizzare. Non esistono "pulsanti sbagliati" che si possono premere.

#### **AUTONOMIA DI UTILIZZO**

La semplicità dei programmi di attività di FACILISSIMO, incoraggia e rende possibile il loro impiego in modo autonomo, senza la necessità di supervisione, che è peraltro è raccomandata per stimolare la relazione.

## **ENFASI SULLA CREATIVITÀ**

Sono state sviluppate attività facili che consentono agli alunni di concentrarsi sui contenuti del loro agire. Sono programmi al servizio della creatività dei bambini e della loro crescita individuale.

## **NON È NECESSARIO SAPER LEGGERE**

Molti alunni sono ostacolati dal linguaggio complesso o tecnico di alcuni software. FACILISSIMO utilizza icone semplici e testi adeguati che fanno in modo che alunni molto piccoli, i quali non dispongono di competenze di lettura perché non ne hanno ancora raggiunto l'età, non siano ostacolati nell'apprendimento.

### **SVILUPPATO NELLE SCUOLE**

I programmi sono stati sviluppati per soddisfare le esigenze del curriculum scolastico. Sono stati convalidati all'interno delle scuole e sono frutto della ricerca e dei suggerimenti dei docenti.

#### **TRASFERIMENTO DELLE COMPETENZE ACQUISITE**

Tutte le attività condividono lo stesso semplicissimo aspetto. Sono state ideate per condurre gli alunni con la massima gradualità e partendo da ciò che è già familiare, al futuro utilizzo dell'interfaccia standard di Windows™.

# **LE ATTIVITÀ**

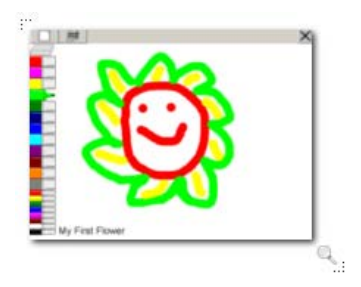

#### **COLORA**

Il più facile, intuitivo e creativo programma di disegno per l'asilo nido, la scuola materna e il primo anno di scuola elementare

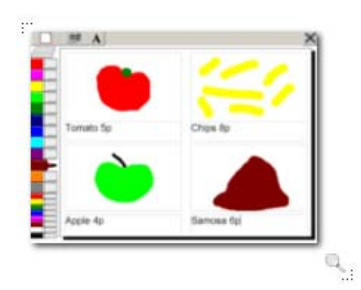

#### **SCRIVI**

Un programma creativo dove Testo e Grafica si incontrano per creare semplici libri, cartoline, storie, buste e manifesti.

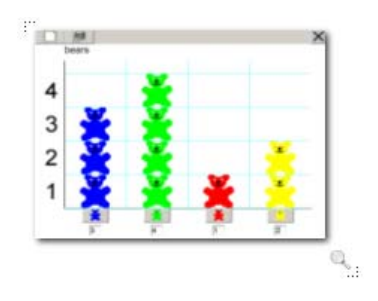

### **CONTA**

Un semplice programma di gestione dati per creare pittogrammi

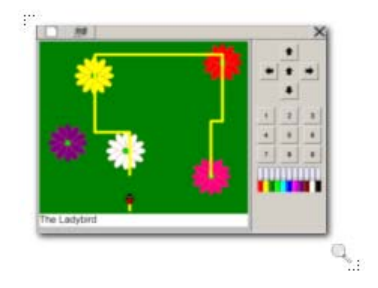

#### **MUOVI**

Con istruzioni semplici si può spostare il cursore sul video per disegnare forme originali o per esplorare percorsi. Dalle quattro direzioni si sale di livello, sino alla programmazione del percorso.

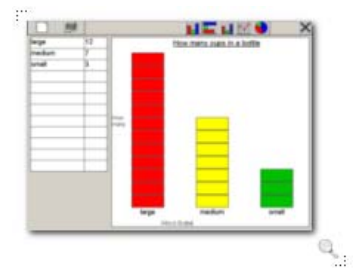

#### **GRAFICI**

Permette di creare con facilità istogrammi, grafici a barre, a linee e a torta.

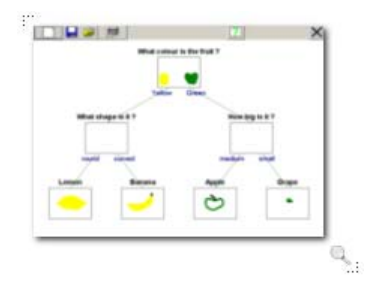

#### **DOMANDE**

Permette la creazione di diagrammi ad albero da esplorare rispondendo alle domande.

# **AVVIO E UTILIZZO DEL PROGRAMMA**

L'installazione crea un'**icona** di "**Facilissimo**" sul *Desktop* che serve per avviare il programma.

In alternativa, troveremo il nome del programma nel *Menù Start* (Avvio), all'interno della cartella Programmi, nella sotto-cartella "*Anastasis*": in questo caso è sufficiente un solo clic sul nome del programma per avviarlo.

## **IL MENU PRINCIPALE**

Dal menu principale è possibile iniziare le singole attività:

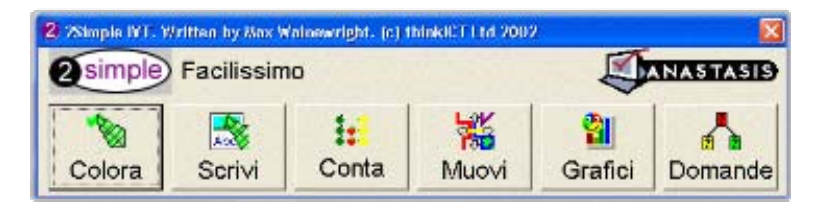

# **COLORA**

Stimola lo sviluppo della creatività nello stadio educativo di base.

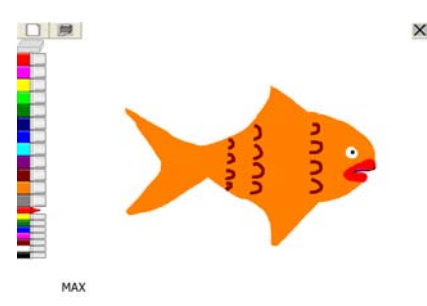

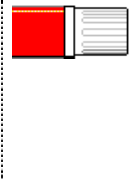

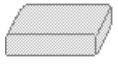

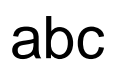

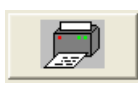

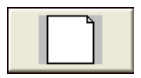

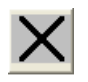

Clicca sul **pennarello** del colore e della dimensione prescelta. Per disegnare basta spostare il mouse tenendo premuto uno dei due tasti oppure, con schermo tattile, appoggiare il dito sullo schermo.

Cliccare sulla **gomma** per cancellare gli sbagli

abc<sup>"</sup> Cliccare "abc" o in qualsiasi punto del lato inferiore dello schermo per scrivere

Cliccare sulla **stampante** per stampare

Cliccare su **foglio bianco** per ricominciare

Cliccare sulla **X** per uscire da COLORA

## **COLORA - OPZIONI DOCENTE**

Tenere premuti i tasti "**Ctrl**" e "⇑" e poi premere "**O**"

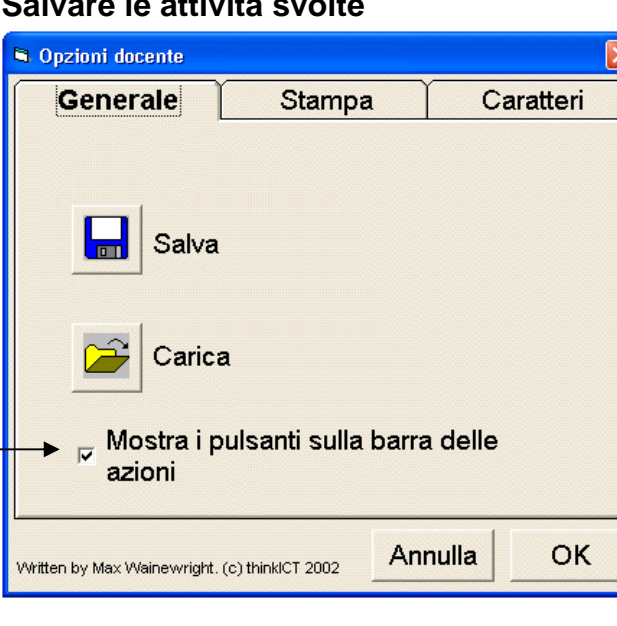

# **Salvare le attività svolte**

**Salva -** per salvare il lavoro eseguito

**Carica -** per aprire (caricare) un lavoro

**Mostra … -** Aggiunge i pulsanti "Apri" e "Salva" alla barra degli strumenti, permettendo così agli alunni di archiviare immagini da soli

**Caratteri -** Opzioni Caratteri di Stampa. Per decidere quali caratteri di stampa mettere a disposizione dei bambini

## **Opzioni di stampa**

I bambini piccoli talvolta non riescono a trattenersi dal premere il pulsante della stampante, non ottenendo un risultato immediato, con la conseguenza di sprecare inchiostro e carta e perfino arrivare talvolta all'inceppamento della stampante. Servitevi di questa opzione per nascondere il pulsante di Stampa e renderlo, anche temporaneamente, inaccessibile.

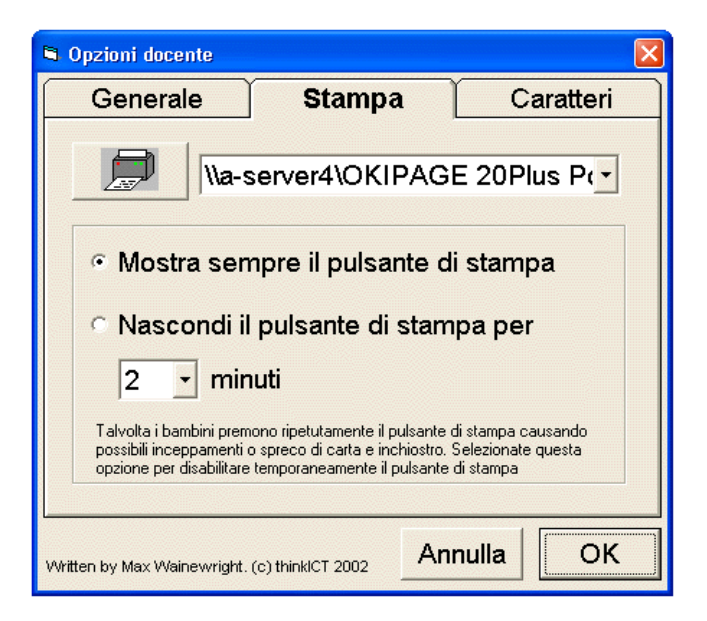

# **SCRIVI**

Dopo aver sviluppato, mediante le attività di COLORA, le competenze fondamentali, SCRIVI consente di ampliare l'apprendimento, offrendo ai bambini la possibilità di cominciare a comporre combinando testo e grafica. I modelli molto semplici permettono ai bimbi di creare storie, libri, lettere, buste, manifesti, segnali, menù e di svolgere tanti altri compiti.

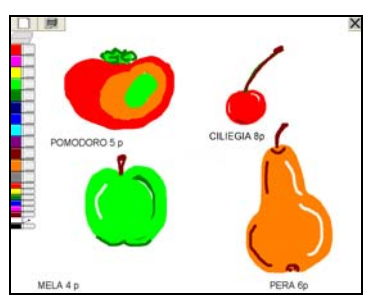

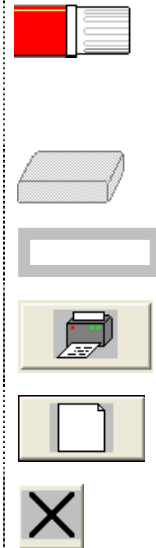

Clicca sul **pennarello**, per disegnare basta spostare il mouse tenendo premuto uno dei due tasti oppure, con schermo tattile, appoggiare il dito sullo schermo.

Cliccare la **gomma** per cancellare gli sbagli

Cliccare sulle **caselle grigie** per scrivere

Cliccare sulla **stampante** per stampare

Cliccare su **foglio bianco** per ricominciare

Cliccare sulla **X** per uscire da SCRIVI

### **MODELLI DI PAGINA PER SCRIVI**

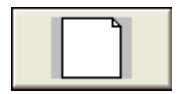

Cliccando il pulsante "Nuovo" potrete iniziare un nuovo lavoro e scegliere il tipo di Modello.

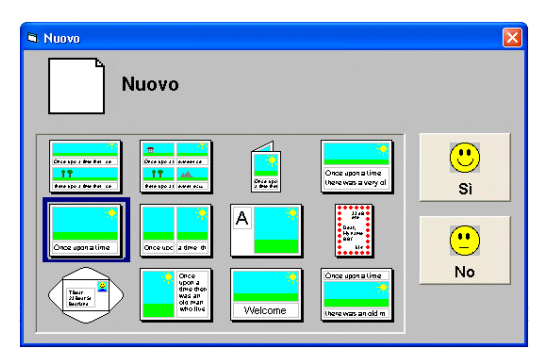

Questi modelli permettono agli alunni di lavorare con varie combinazioni di testo e grafica.

Tre diversi modelli sono spiegati qui di seguito.

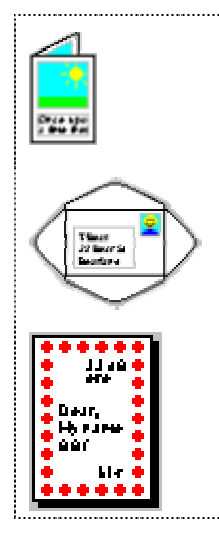

Questo modello permette la creazione di semplici libri di 4 pagine. Disegnate quattro immagini, aggiungetevi altrettante brevi frasi. Stampate e piegate per creare un libro.

Per fare una busta scegliete questa opzione, disegnate un francobollo e scrivete nome e indirizzo. Stampate, tagliate lungo le 4 diagonali, ripiegate e incollate.

Per creare delle cornici scegliete questo modello e cliccate sul bordo del foglio quando compare la lente. Disegnate il motivo all'interno della lente e cliccate nuovamente sul bordo per creare una cornice.

## **SCRIVI - OPZIONI DOCENTE**

Tenere premuti i tasti "**Ctrl**" e "⇑" e poi premere "**O**"

## **Salvare le attivita' svolte**

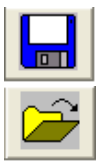

**Salva -** per salvare il lavoro eseguito

**Carica -** per aprire (caricare) un lavoro

## **Opzioni di stampa**

Esattamente come per COLORA, potete nascondere il pulsante per la stampante per un certo intervallo di tempo

# **Scelta dei caratteri di stampa**

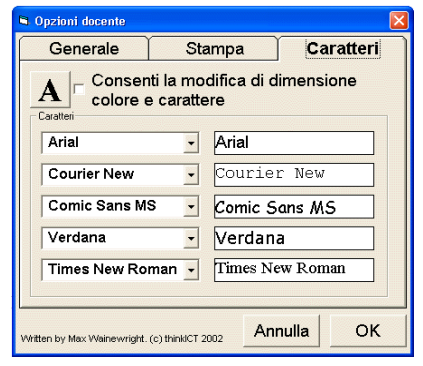

Cliccate qui per aggiungere il pulsante dei caratteri di stampa "A" alla barra degli strumenti. *(Questo permetterà ai bambini di scegliere il carattere, la sua grandezza e il colore.)*

Selezionate quali caratteri di stampa mettere a disposizione dei vostri alunni tra i cinque disponibili all'interno di SCRIVI

# **CONTA**

Un programma semplicissimo per introdurre alla gestione dati creando pittogrammi. CONTA può essere impiegato per sviluppare concetti matematici elementari.

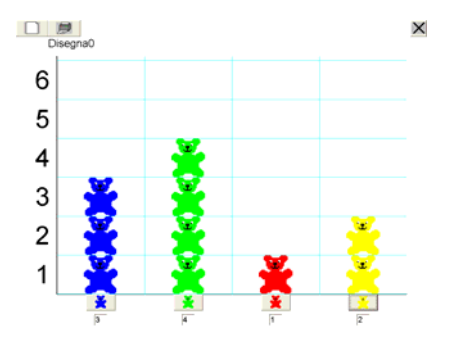

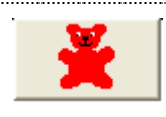

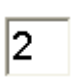

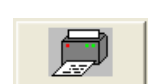

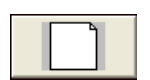

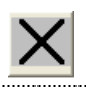

Cliccate uno dei **pulsanti** in basso sullo schermo per aggiungere un elemento alla colonna prescelta.

Potete inserire dati cliccando sulla **casella** sotto il pulsante scrivendo un numero.

Utilizzate il tasto"backspace" per cancellare il numero in caso il pulsante sia stato premuto troppe volte.

Cliccare sulla **stampante** per stampare

Cliccare su **foglio bianco** per ricominciare

Cliccare sulla **X** per uscire da CONTA

## **CONTA - OPZIONI DOCENTE**

Tenere premuti i tasti "**Ctrl**" e "⇑" e poi premere "**O**"

**Allineamento** - Decidete se volete che il grafico sia presentato con orientamento orizzontale o verticale.

**Valore massimo** - Impostate il valore massimo da visualizzare

**Mostra la griglia** - Scegliete se attivare o meno l'opzione che rende visibile le linee della griglia.

**Mostra valori sull'asse** - Scegliete se attivare o meno l'opzione di numerazione dell'asse

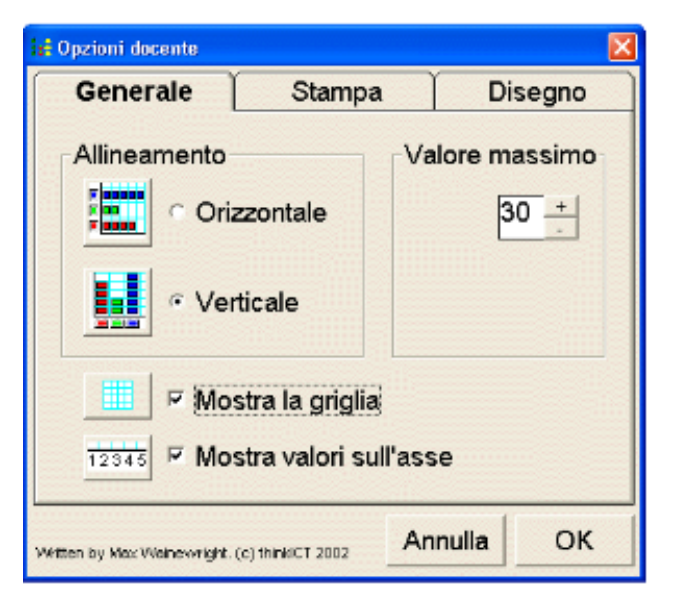

Nel CD di installazione è disponibile un programma per aggiungere o modificare le immagini esistenti in CONTA nella cartella \REDIST\FACILE\ e si chiama: "Facilissimo-Editor di immagini per Conta.exe". Non richiede installazione.

# **MUOVI**

Sviluppa il linguaggio direzionale, la capacità di discriminazione e valutazione e la creatività.

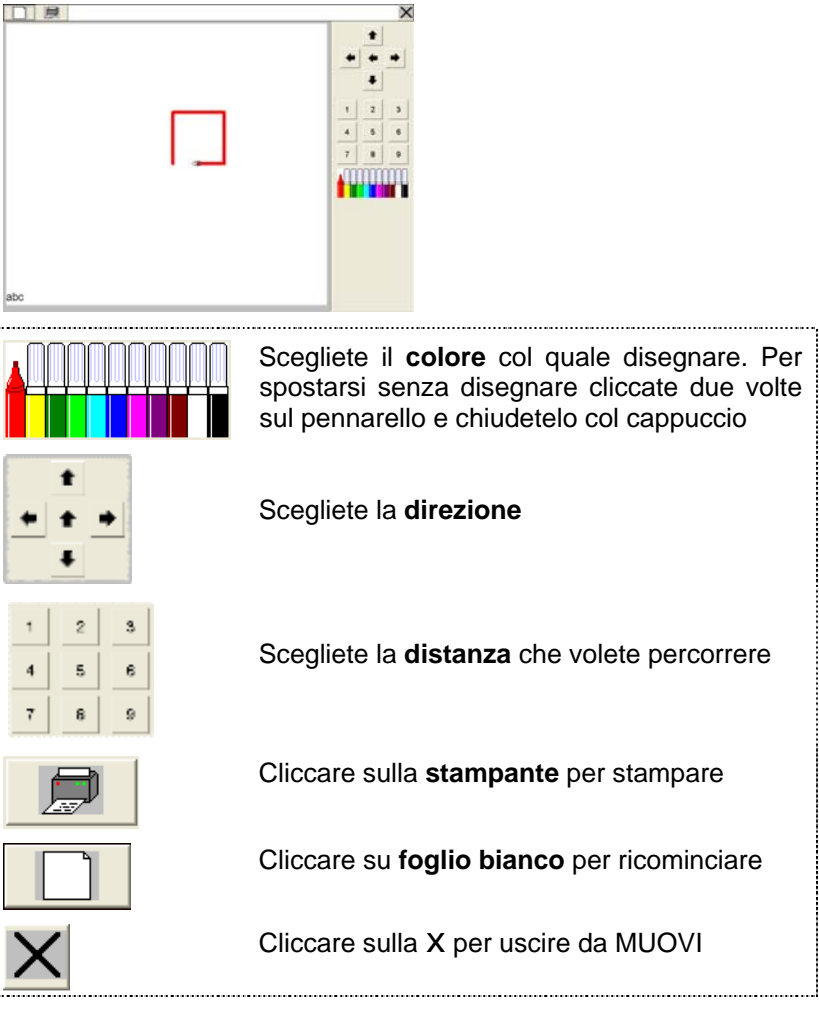

## **MUOVI - OPZIONI DOCENTE**

Tenere premuti i tasti "**Ctrl**" e "⇑" e poi premere "**O**"

## **Comandi generali**

Scegliete la modalità di funzionamento del programma: **Direzione** - Imposta soltanto la direzione (con passo = 1) **Semplificato** - Scegli le 4 direzioni e la lunghezza del movimento **Diagonale** - Scegli le 8 direzioni e la lunghezza del movimento **Programma** - Programma la sequenza di movimenti

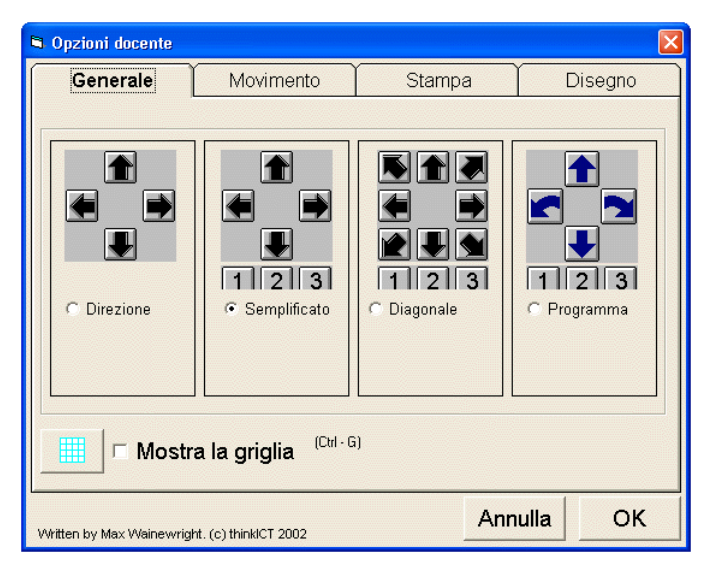

**Mostra la griglia** – Aggiunge le linee della griglia per aiutare a fare una stima delle distanze

# **Opzioni di movimento**

**Velocità** - Imposta la velocità del movimento

**Passo** - Varia il "passo" del movimento

**Linea** - Scegli la larghezza della linea del tracciato

**Allunga diagonali** - Utilizzare l'opzione "Allunga diagonali" rende più semplice collegare le diagonali mentre si disegna

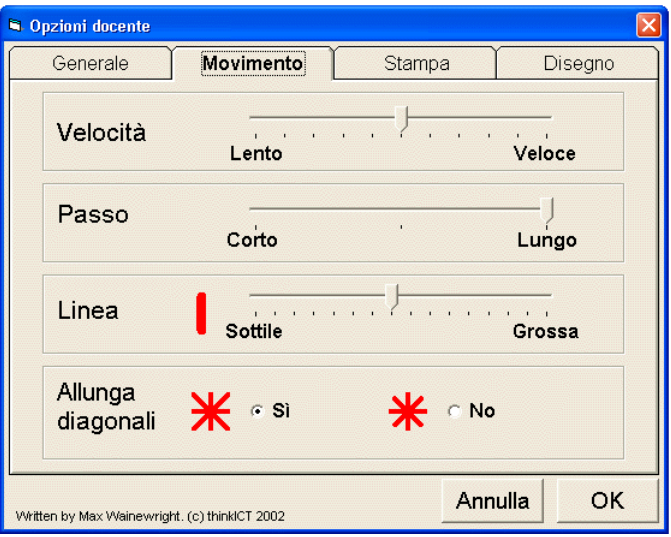

# **GRAFICI**

È utile partire dell'esperienza di base della gestione dati acquisita tramite CONTA. Grafici permette ai bambini di eseguire velocemente semplici istogrammi, grafici a barre, a linee e a torta.

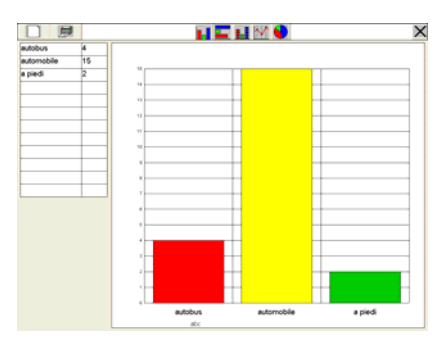

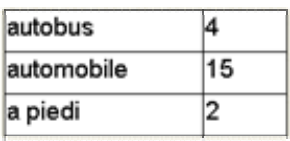

Iniziate con l'inserire i dati, premendo "Invio" per spostarsi alla casella successiva. Il grafico inizierà a comparire. In caso di errore, basta cliccare col mouse nella casella che volete modificare per correggere.

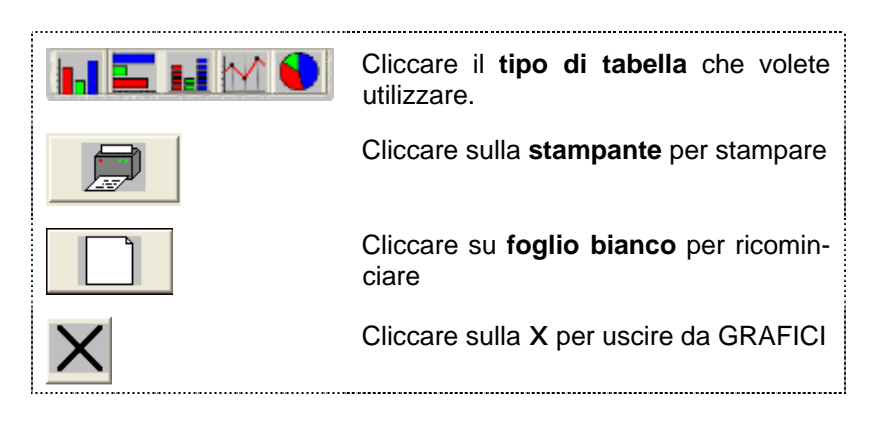

## **GRAFICI - OPZIONI DOCENTE**

Tenere premuti i tasti "**Ctrl**" e "⇑" e poi premere "**O**"

Fate un segno di spunta accanto ad ogni tipo di grafico che volete mettere a disposizione degli alunni.

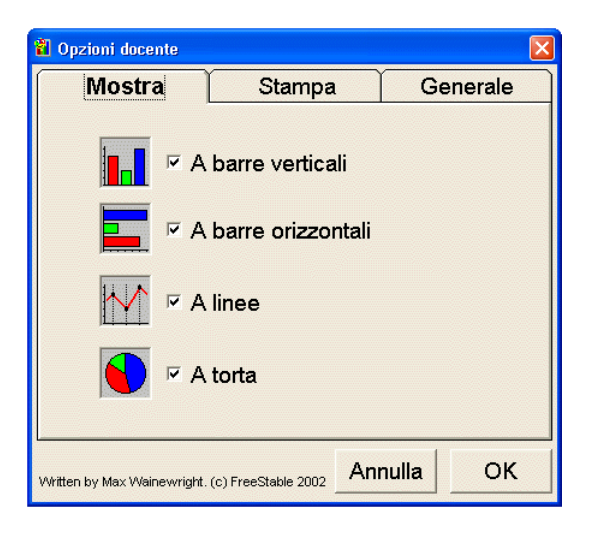

## **DOMANDE**

DOMANDE introduce il concetto di diagrammi ad albero.

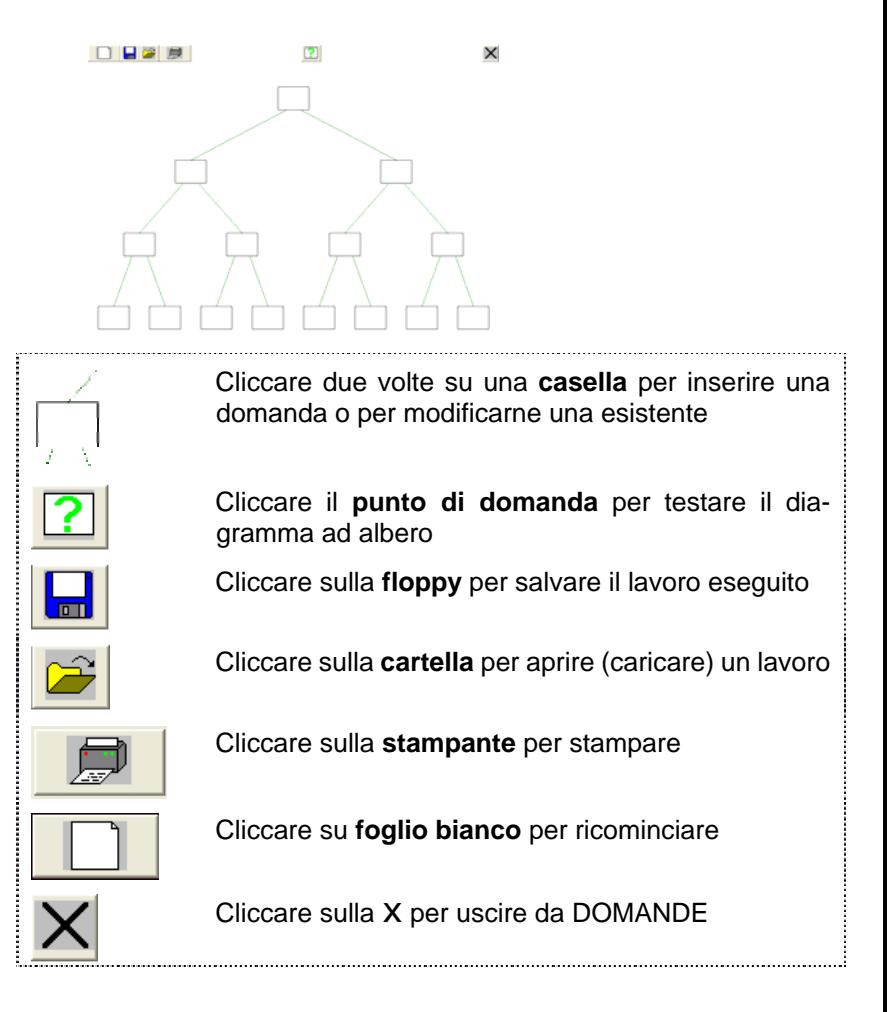

#### **DOMANDE - come iniziare**

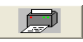

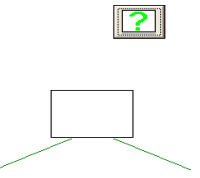

- 1. Cliccando due volte nella casella bianca in alto comparirà la casella per le domande.
- 2. Scrivere una domanda che abbia solo due possibili risposte (SI/NO).
- 3. Cliccare il pulsante SI' e scrivere una delle risposte possibili.
- 4. Cliccare il pulsante NO e scrivere l'altra risposta possibile.
- 5. Aggiungere, se si desidera, un'immagine colorata col pennarello.
- 6. Cliccare OK

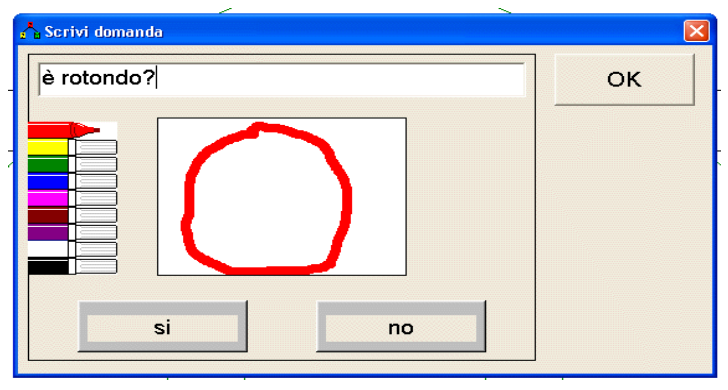

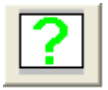

Cliccare ora sul punto di domanda per vedere come si presenta il diagramma ad albero. Potete poi aggiungere le due domande seguenti sotto la prima.

# **APRIRE E SALVARE IL LAVORO ESEGUITO**

È possibile salvare e aprire il lavoro eseguito mediante le OPZIONI DOCENTE. Di solito questo è tutto ciò che serve quando si lavora con bambini molto piccoli che non sempre comprendono, o non necessitano di salvare il lavoro svolto. Le OPZIONI DOCENTE utilizzano caselle di dialogo standard che permettono all'insegnante di accedere ai file ovunque si trovino nel computer.

Per insegnare agli alunni a gestire le cartelle, le OPZIONI DOCENTE permettono l'aggiunta dei pulsanti "salva" e "apri" sulla barra degli strumenti. Si fornirà così agli alunni una casella di dialogo grande e chiara che può essere usata per salvare o aprire un lavoro nella directory operativa del momento.

#### **COME PERMETTERE AGLI ALUNNI DI ARCHIVIARE IL LAVORO DA SOLI**

- 1. Selezionare le OPZIONI DOCENTE (tenere premuti i tasti "Ctrl" e "⇑" e poi premere "O").
- 2. Mettere il segno di spunta nelal casella a fianco di 'Mostra i pulsanti sulla barra delle apllicazion'
- 3. Cliccare OK
- 4.

Oltre a permettere agli alunni di aprire e salvare lavori in COLORA, SCRIVI, GRAFICI e DOMANDE, potete importare file grafici in formato "bmp" all'interno di MUOVI.

Sebbene non sia possibile salvare le attività svolte in CONTA, potete creare un vostro corredo di immagini aggiuntive a quelle fornite in dotazione per essere messo a disposizione dei bambini.

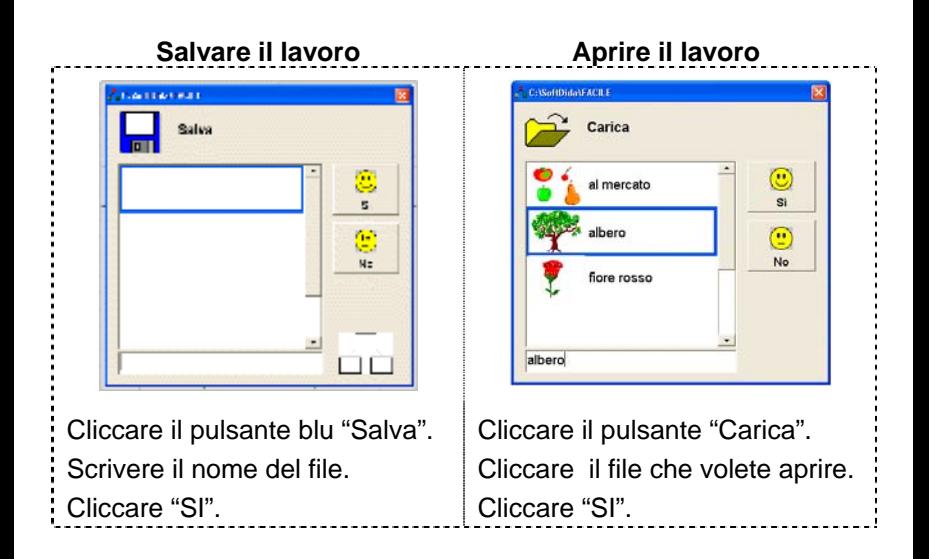

# **AGGIUNGERE COLLEGAMENTI SUL DESKTOP**

Da eseguire soltanto nel caso in cui vogliate creare collegamenti a singole attività all'interno del programma (ad esempio se volete poter eseguire CONTA senza passare dal menu principale di Facilissimo). In alcuni casi dovrete accedere al PC con i diritti di amministratore per eseguire questa operazione.

- 1. Cliccare sul desktop con il tasto destro del mouse.
- 2. Cliccare "Nuovo" e "Collegamento".
- 3. Cliccare "Sfoglia".
- 4. Cliccare due volte sulla cartella "Softdida" e poi cliccate due volte la cartella "FACILE" che si trova al suo interno.
- 5. Cliccare sul programma per il quale volete creare la scorciatoia (ad esempio "conta.exe).
- 6. Cliccare su "Apri"
- 7. Cliccare su "Successivo"
- 8. Cliccare su "Termina"

## **Appendice A Rilevazione degli errori**

Se durante l'esecuzione del programma si dovesse verificare un'anomalia nel funzionamento occorre:

• comunicare l'anomalia rilevata, nonché il nominativo dell'Ente e della persona da contattare, a mezzo posta, fax o e-mail:

#### **ANASTASIS Soc. Coop. Serv. Assist. Software Did. Piazza dei Martiri, 1/2 - 40121 Bologna fax 051/2962120 assistenza@anastasis.it**

• comunicare l'anomalia rilevata al:

#### **Servizio Assistenza Software Didattico**

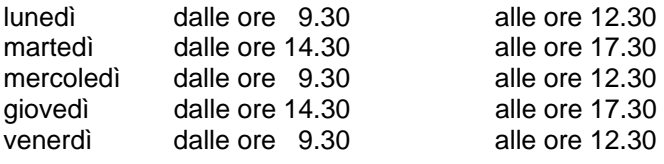

#### **al numero Tel. 051.2962139**

*Anastasis Soc. Coop. - piazza dei Martiri, 1/2 – 40121 Bologna*